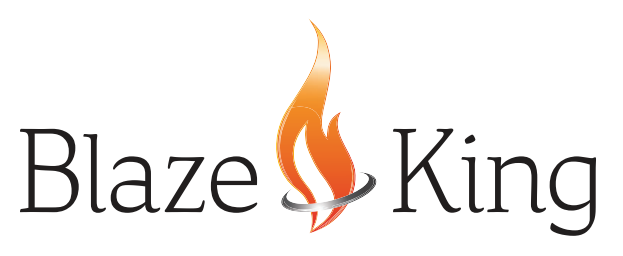

# **S.ZPFC**

## **OPTIONAL PROFLAME CONNECT WiFi KIT For Model(s): CL26.IPI.1, CL2714.IPI, & CL4416**

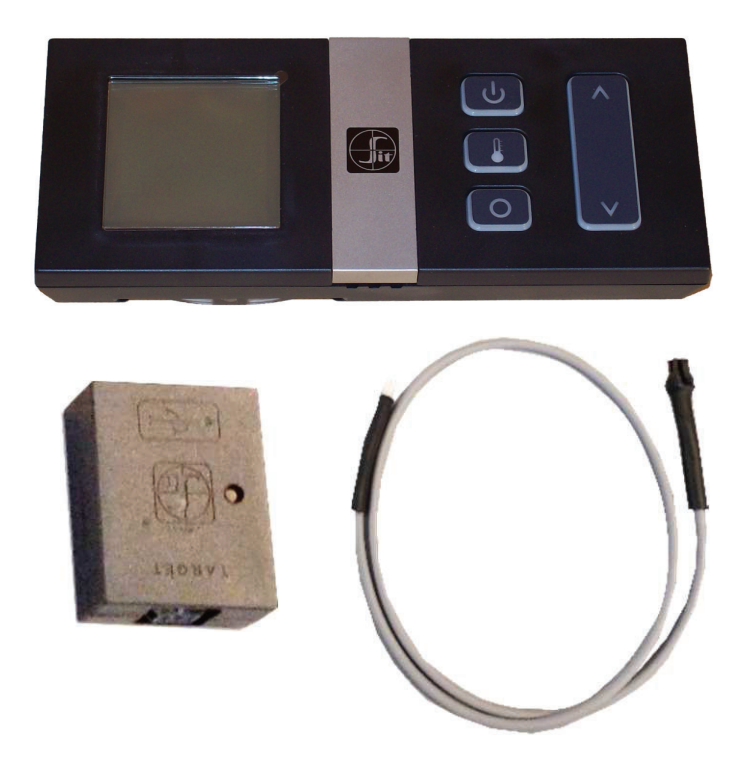

### **USE WITH IPI SIT PROFLAME SAVE THESE INSTRUCTIONS**

### **CALIFORNIA PROPOSITION 65**

**WARNING:** This part is to be used in a heating appliance that can expose you to chemicals including benzene, which is known to the State of California to cause cancer and birth defects or other reproductive harm. For more information: **www.P65Warnings.ca.gov**

### **Manufactured By**

**Valley Comfort Systems Inc.**, 1290 Commercial Way, Penticton, BC, V2A 3H5, Canada Phone: 250-493-7444 • Fax: 250-493-5833 • www.blazeking.com • info@blazeking.com

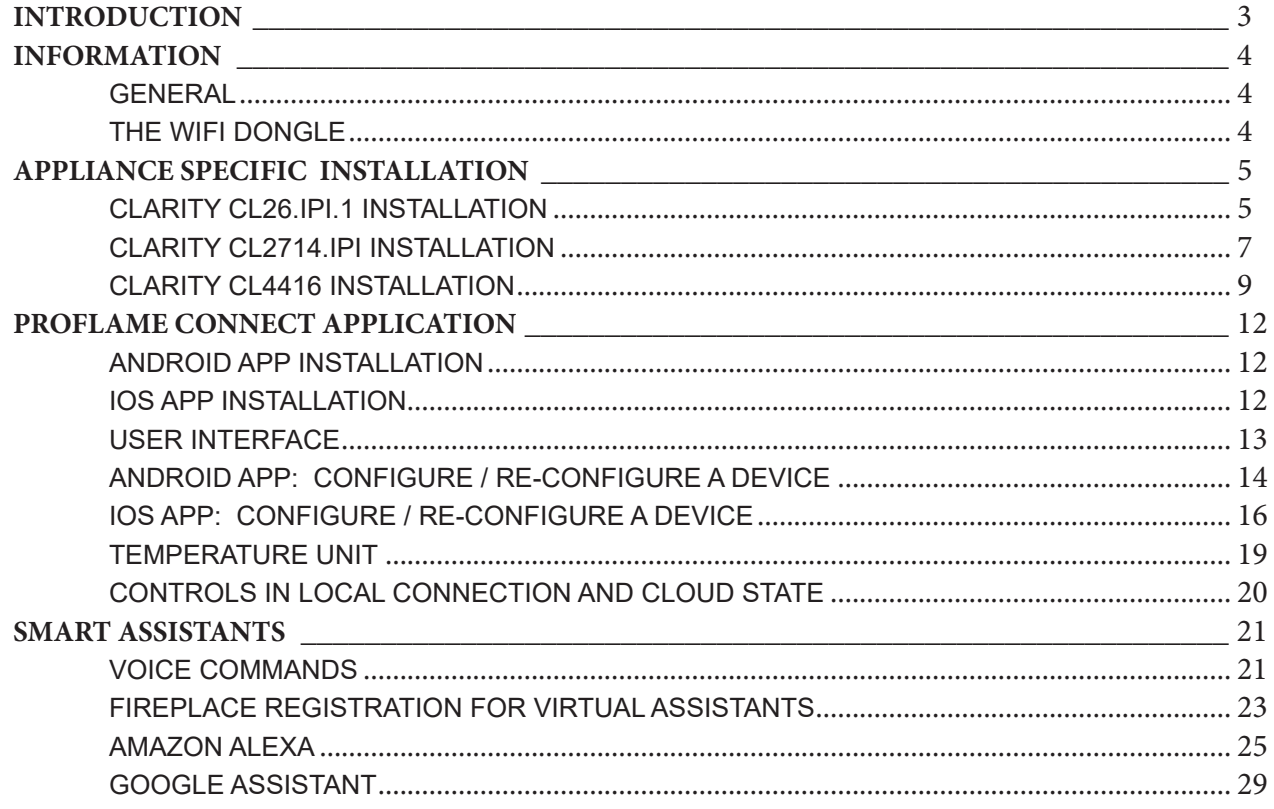

## ZPFC | **INTRODUCTION** Page 3

Proflame fireplaces can be remotely controlled by Android / iOS Proflame Connect application. A virtual assistant could be available using Amazon Alexa and Google Assistant.

The connectivity to the Proflame IFC is provided by a Proflame WiFi Dongle. The dongle is connected to the IFC control board on the appliance through X0A serial port and it connects to an existing WiFi network. The setup of Proflame WiFi Dongle is done creating a standalone WiFi network with a dedicated access point.

The app allows to remotely control the fireplace using only the local connection: all data are exchanged in the local WiFi and no packets are exchanged with external servers.

Only with virtual assistants Alexa and Google Assistant, the dongle has a connection outside the local WiFi, connecting to the Amazon Web Services (AWS). This it is a secure connection. Android and iOS applications can be found in their respective stores: Play Store and App Store.

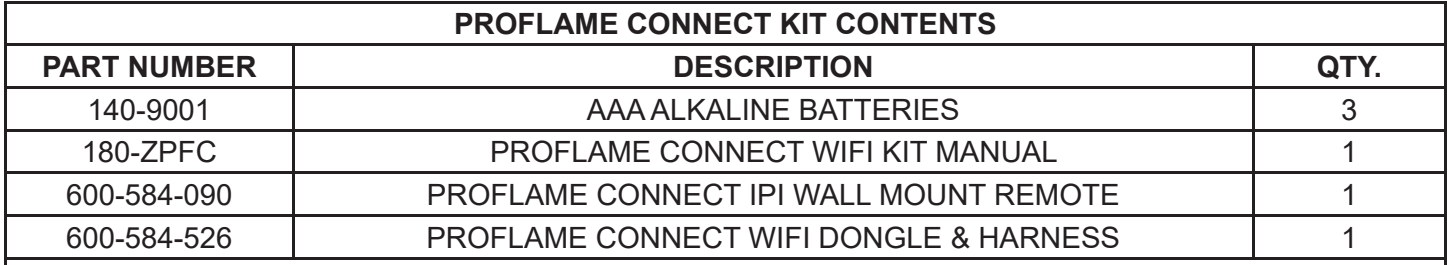

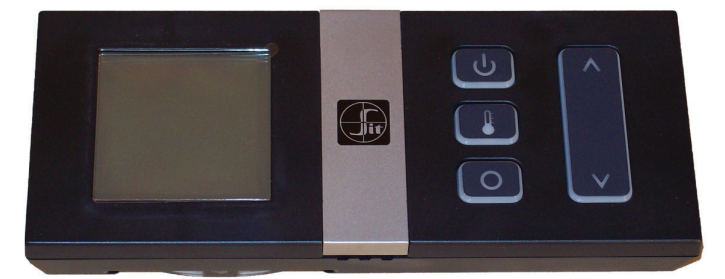

**PROFLAME CONNECT IPI WALL MOUNT REMOTE**

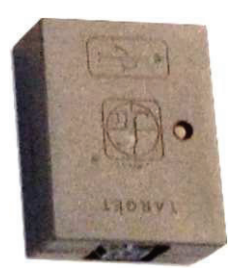

**WIFI DONGLE**

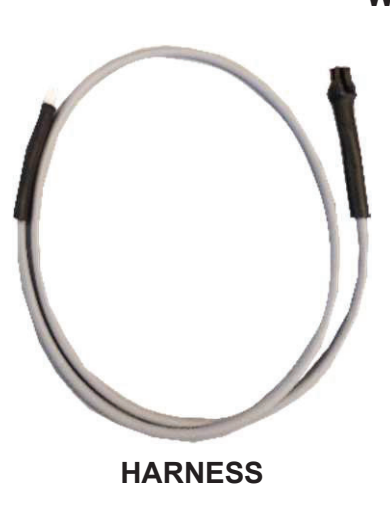

**Fig. 1: PROFLAME CONNECT KIT**

### **GENERAL**

To install the Proflame Connect kit it is necessary to turn off the gas appliance and to disconnect the power supply. Connect the WiFi dongle to the IFC with the provided cable through X0A connector. (**Fig. 2)**. Refer to "**APPLIANCE SPECIFIC INSTALLATION**" in this manual.

### **NOTE: THE GPS MUST BE ENABLED FOR THE CORRECT FUNCTIONING OF THE APP (IT IS A GOOGLE / APPLE REQUIREMENT).**

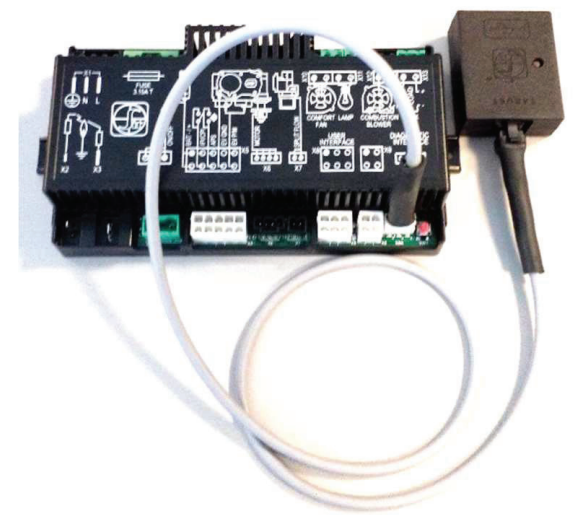

**Fig. 2: PROFLAME IFC - DONGLE CONNECTION**

### **THE WIFI DONGLE**

The Wifi dongle provides WiFi connectivity to the Proflame system. Through its connection, the system can be controlled by the Android and iOS application. The dongle, powered on, is showed in **Fig.3**.

The user can interact with the dongle through:

- Button: pressing it, the dongles switches operating mode.
- Green and red led: give information about the dongle status.

LED states reflect the dongle status. In order of priority, they are described in the following table:

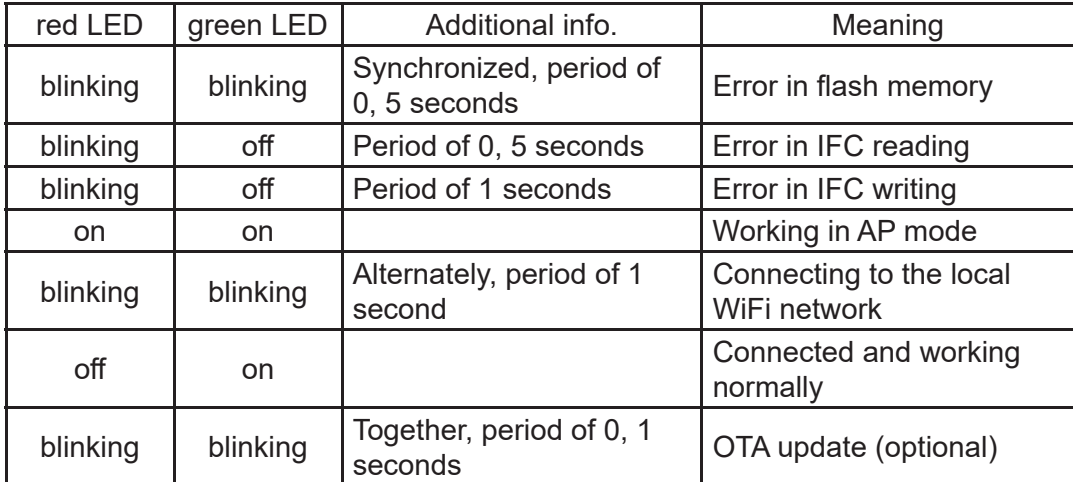

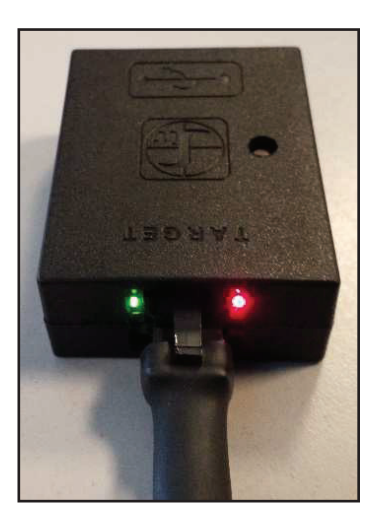

**Fig. 3: WIFI DONGLE CONNECTED TO THE IFC**

## ZPFC **APPLIANCE SPECIFIC INSTALLATION** Page 5

### **CLARITY CL26.IPI.1 INSTALLATION**

- 1. Ensure power to the appliance is turned off.
- 2. Unscrew the two screws that secure the bottom wire cover on the right hand side. Set the screws aside. (**Fig. 4**)
- 3. Connect the dongle wire harness to the X0A connection on the IFC (Integrated Fireplace Control) board. (**Fig. 5**)
- **Fig. 4 Fig. 5 Fig. 6**
- 4. Connect the opposite connector of the wire harness to the dongle. (**Fig. 6**)

### Page 6 **APPLIANCE SPECIFIC INSTALLATION** ZPFC

5. Remove the velcro adhesive film and affix the velcro to the bottom of the dongle. (**Fig. 7**)

6. Position the dongle beside the IFC. (**Fig.8**) Keep wire harness tidy, use cable ties if necessary.

- 7. Re-secure the bottom wire cover using the two screws that were removed in Step 1. (**Fig. 9**)
- 8. Turn power to the appliance back on by plugging it in.
- 9. Continue with "**PROFLAME CONNECT APPLICATION**" section.

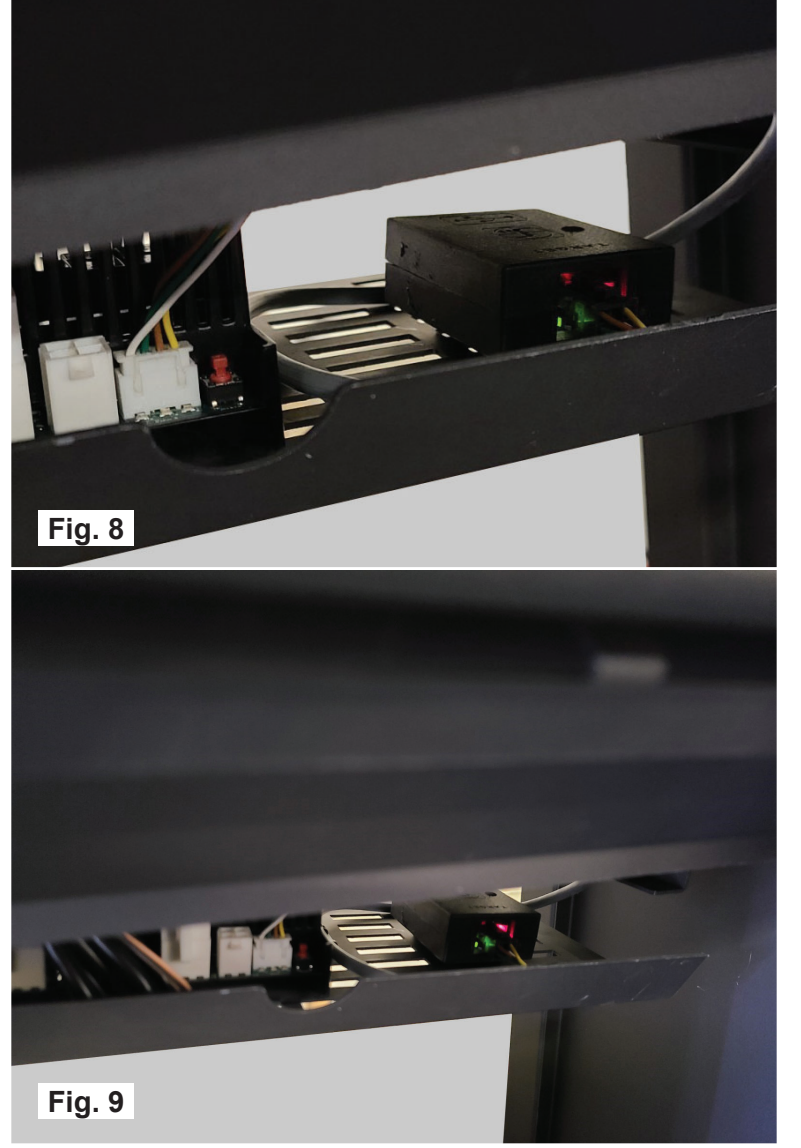

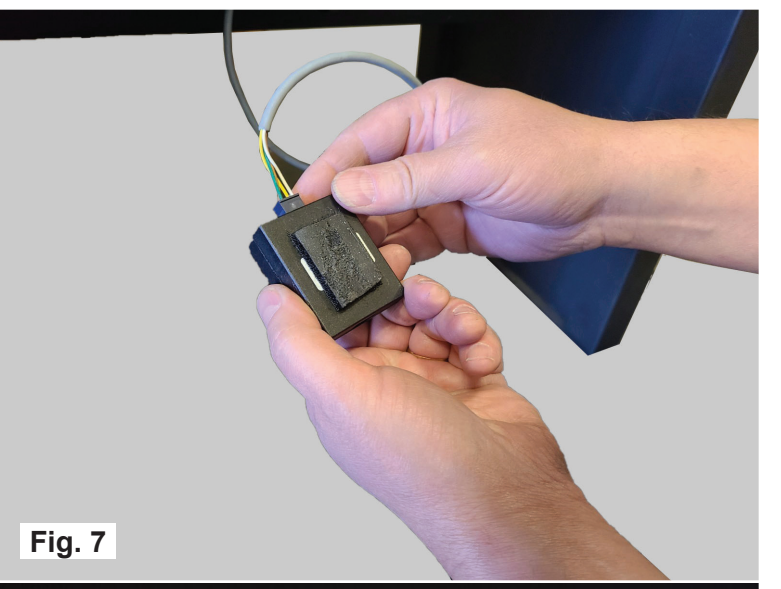

### ZPFC **APPLIANCE SPECIFIC INSTALLATION** Page 7

### **CLARITY CL2714.IPI INSTALLATION**

- 1. If possible install dongle before the appliance is installed.
- 2. Ensure power to the appliance is turned off.
- 3. Rotate the plastic wire bushing so the slot lines up with the appliance slot. Feed the wire harness through the slots as shown in **Fig. 10**. Rotate the plastic bushing once cable harness is inside.

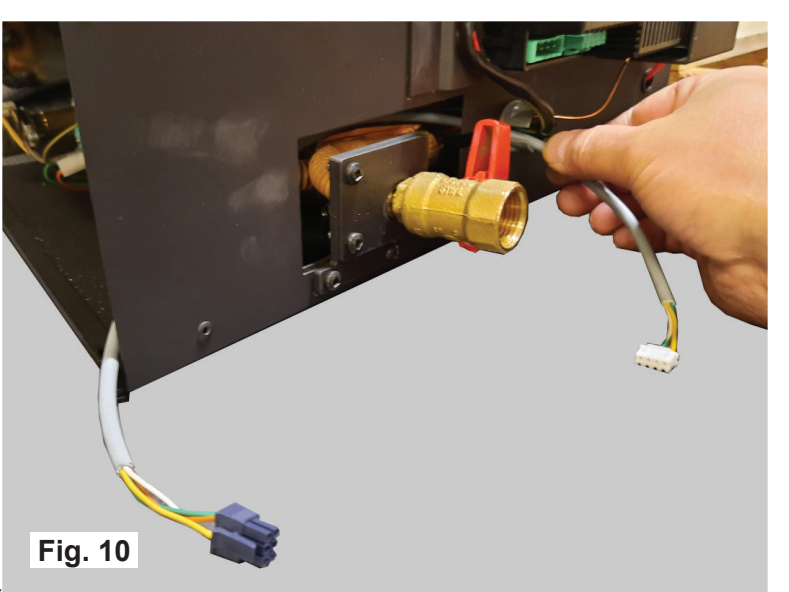

4. Remove the adhesive film off of the velcro. Affix one piece of velcro in front of the firebox leg. (Fig. 11) Affix the remaining piece of velcro to the dongle side that is opposite to programing button. (**Fig. 12**)

5. Connect the remaining wire harness connector to the dongle. (**Fig. 12**)

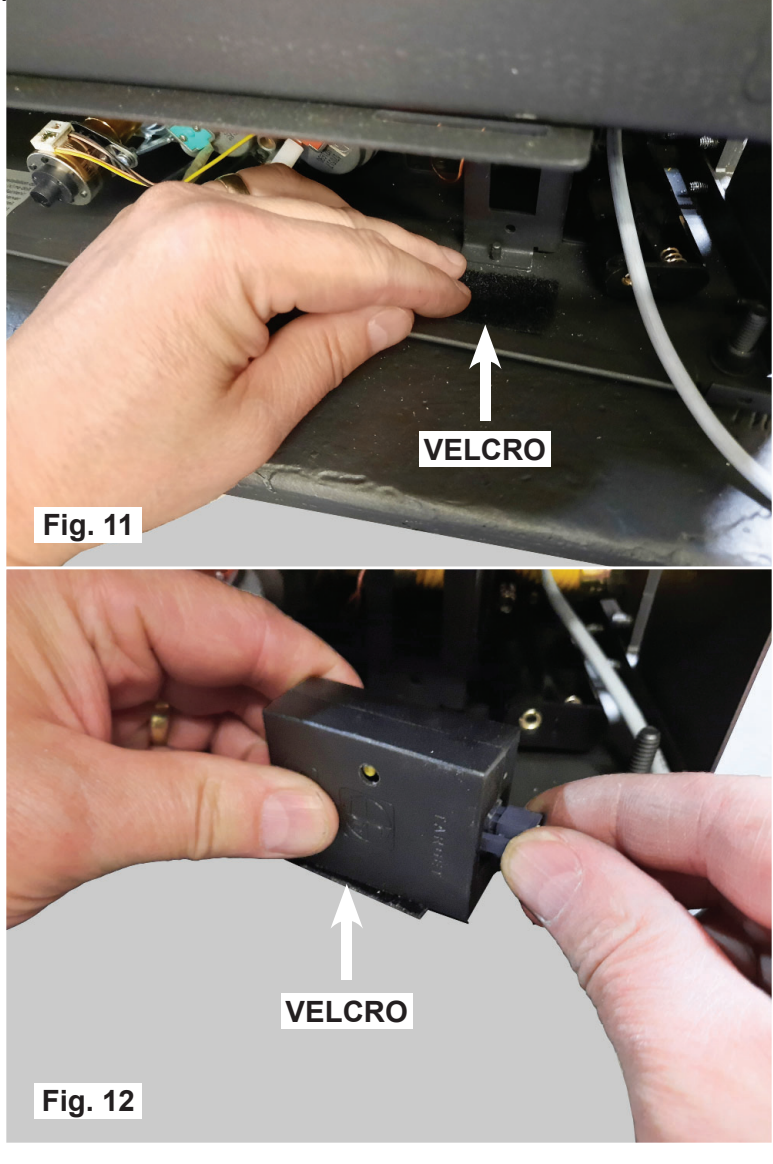

### Page 8 **APPLIANCE SPECIFIC INSTALLATION** ZPFC

6. Position the dongle onto the velcro in the fi rebox. (**Fig. 13**)

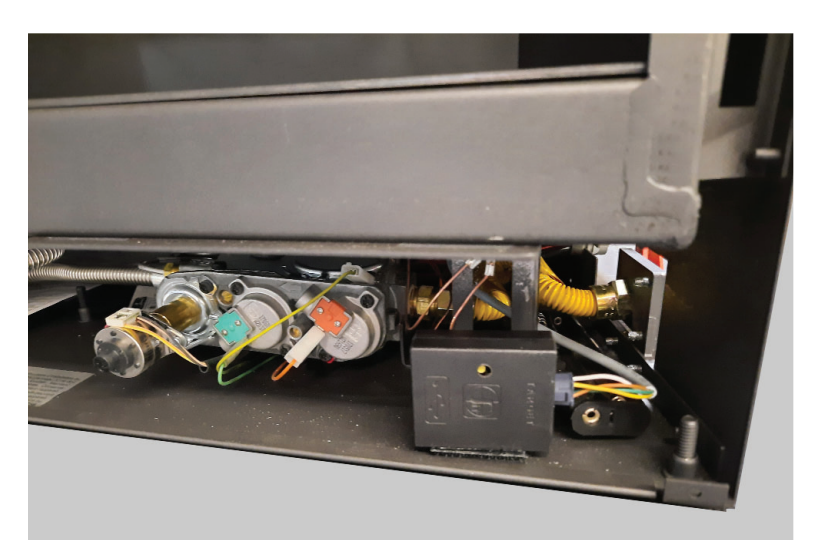

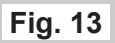

7. Connect the dongle wire harness to the X0A connection on the IFC (Integrated Fireplace Control) board. (**Fig. 14**) Secure the dongle wire harness in the wire clamp to keep wires tidy.

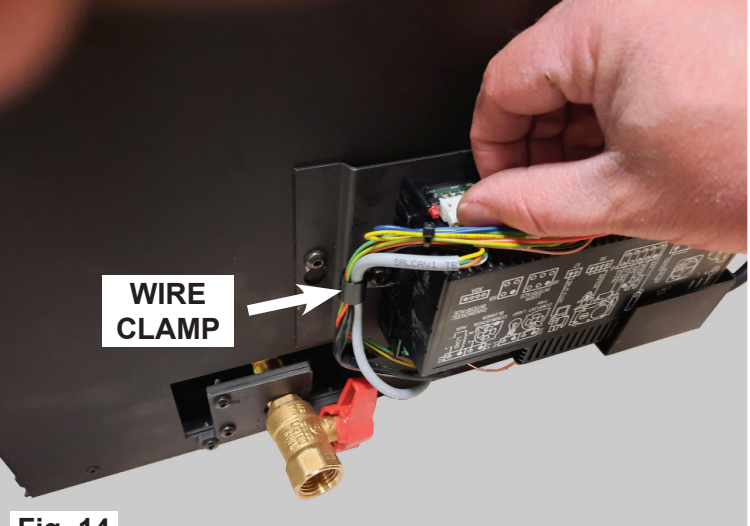

**Fig. 14**

- **Fig. 15**
- 8. Turn power to the appliance back on by plugging it in.
- 9. Continue with "**PROFLAME CONNECT APPLICATION**" section.

### ZPFC **APPLIANCE SPECIFIC INSTALLATION** Page 9

### **CLARITY CL4416 INSTALLATION**

- 1. If possible install dongle before the appliance is installed by removing the lower front cover temporarily, there is one screw to back off at each end.
- 2. Ensure power to the appliance is turned off.
- 3. Remove the valve access cover using the finger holes at each end, set it aside. (**Fig. 16**)

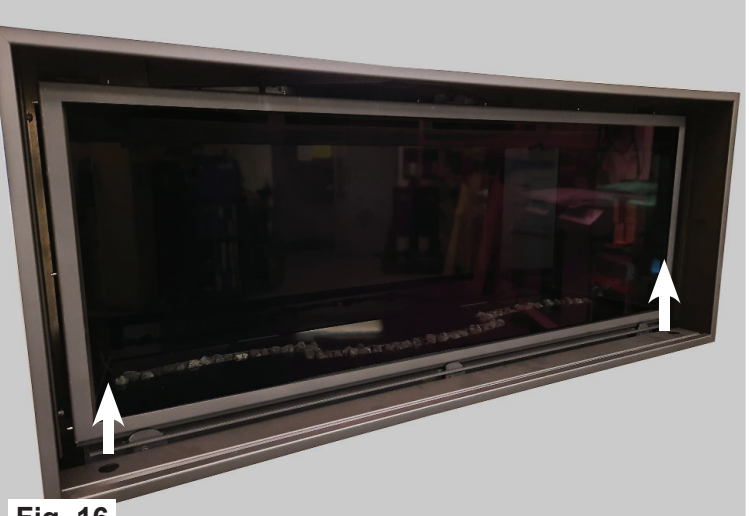

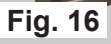

**4. NOTE: If the lower front cover was removed then ignore this step**. Remove the heat shield by unscrewing the two screws. (**Fig. 17**) Position the shield farther back beneath the firebox, out of the way.

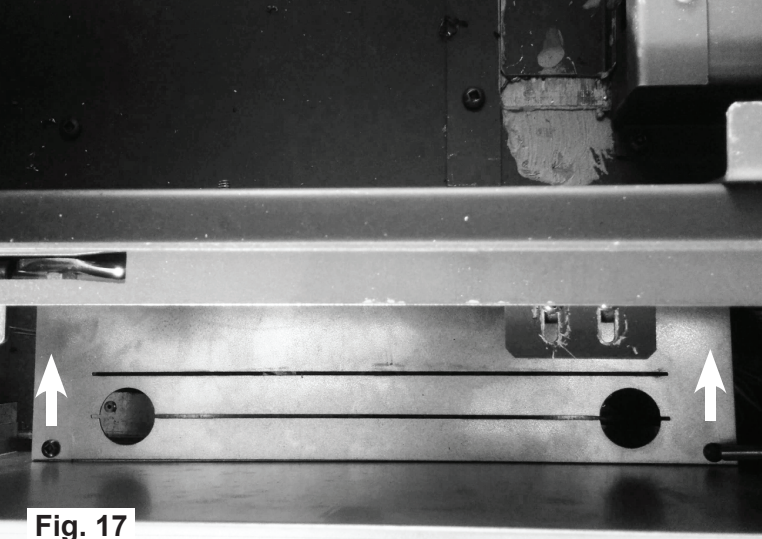

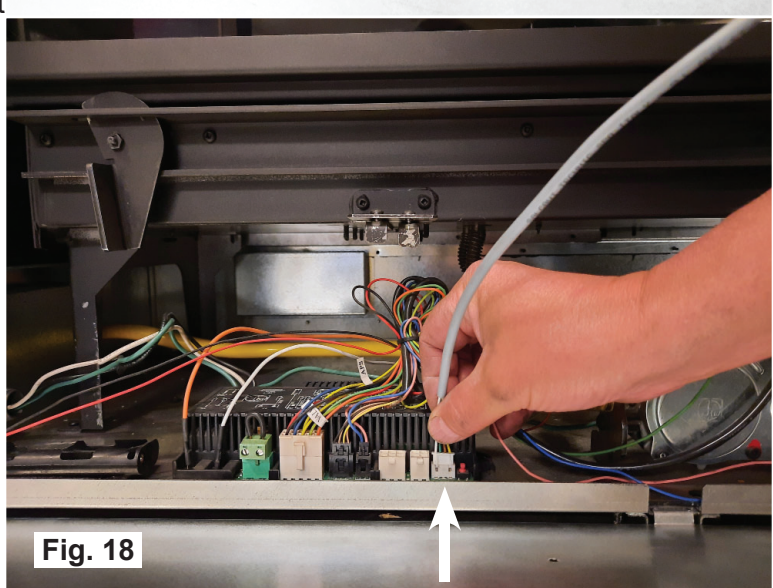

5. For clarity this step is shown with the lower front cover removed. Insert the dongle wire harness connection into the IFC board. (**Fig. 18**)

WW

6. Remove the adhesive film off one side of the velcro pieces. (**Fig. 19**)

have the programing button. (**Fig. 20**)

8. Remove the remaining adhesive film off of the velcro pieces. (**Fig. 21**)

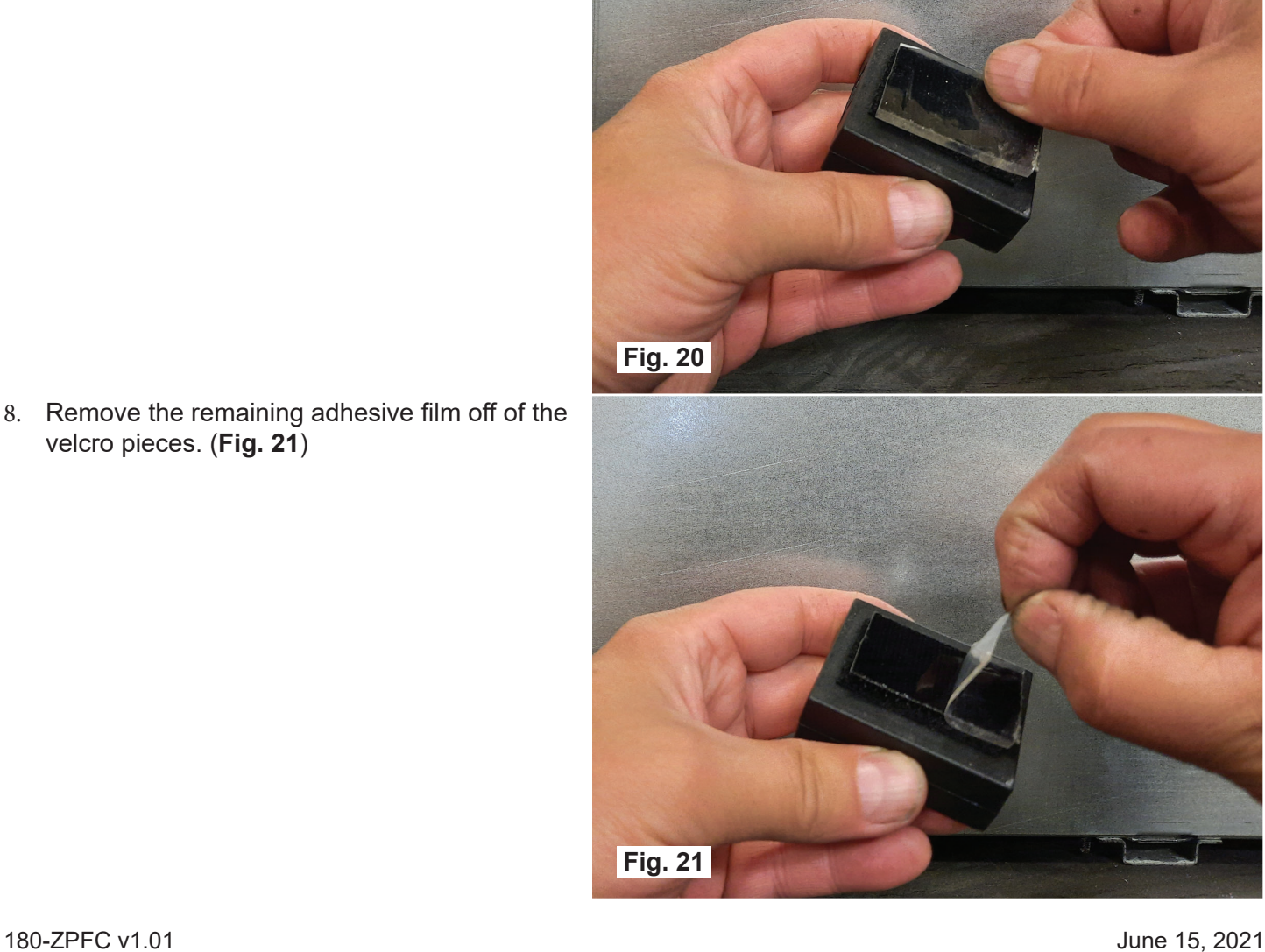

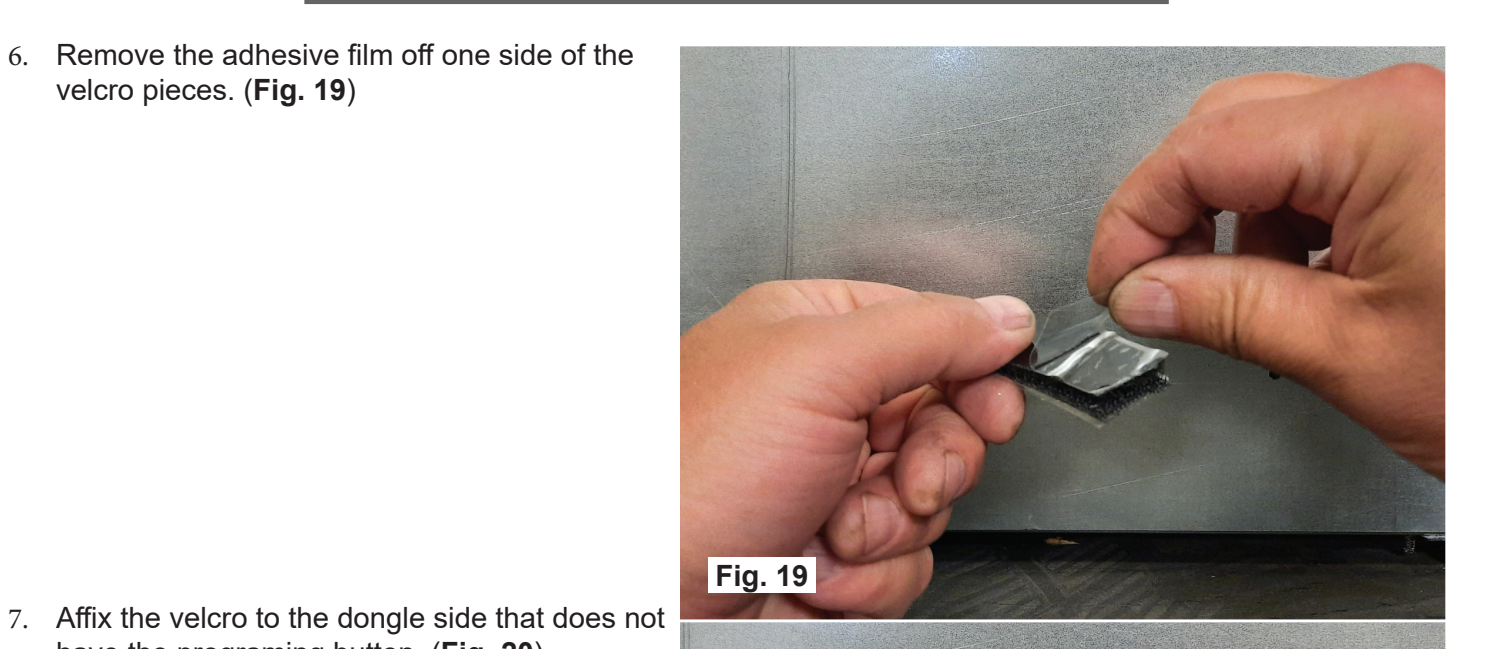

9. Insert the remaining dongle wire harness connector into the dongle. (**Fig. 22**)

- 10. Affix the dongle to the appliance floor behind the battery holder. (**Fig. 23**)
- **Fig. 22 Fig. 23 Fig. 24**
- 11. The dongle, IFC board, and battery holder should now look simular to **Fig. 24**. Re-install the lower front cover if it was removed or reinstall the heat sheild if it was removed, ensure wires are not pinched.
- 12. Continue with "**PROFLAME CONNECT APPLICATION**" section.

#### **ANDROID APP INSTALLATION**

**IOS APP INSTALLATION**

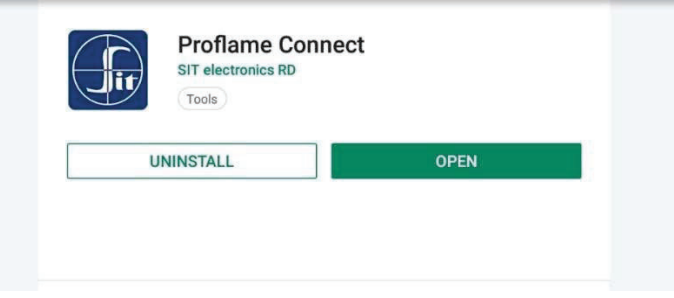

#### **Fig. 25: PROFLAME CONNECT APP FOR ANDROID**

The Proflame Connect app for Android can be found in the Play Store. It is available for Android 5.1 or greater. The app doesn't work with previous Android versions.

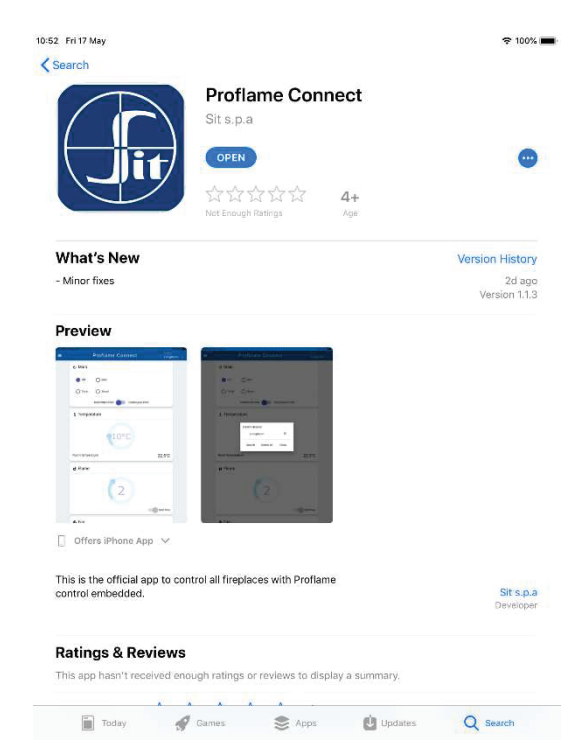

### **Fig. 26: PROFLAME CONNECT APP FOR iOs**

Proflame Connect application for iOS can be found in the App Store. It is available for iOS 10.0 or greater. The app doesn't work with previous iOS versions.

## ZPFC PROFLAME CONNECT APPLICATION

### **USER INTERFACE**

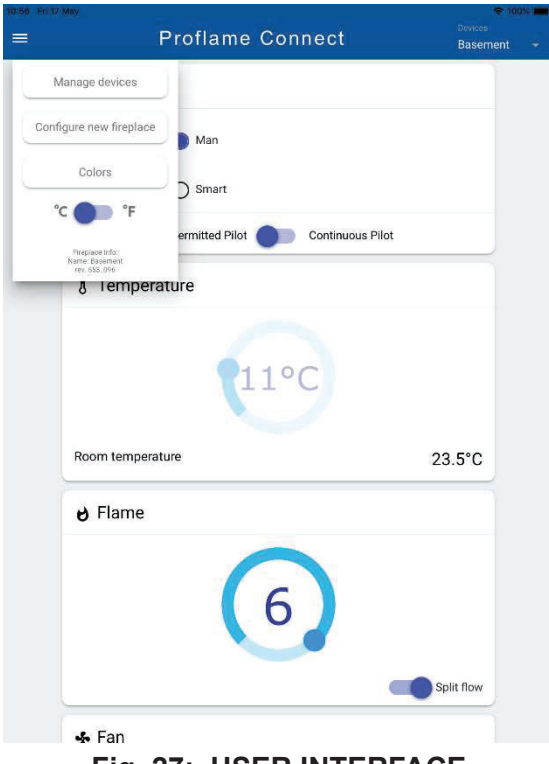

**Fig. 27: USER INTERFACE**

The user interface is described in **Fig 27**.

Each control can be set by the related tab on the main page.

Controls are described as follows:

- Main Mode: the operating mode. It can be set in Off state, Manual Mode, Thermostat Mode or Smart-Thermostat Mode.
- Pilot: the pilot flame function. It can be set in intermittent or continuous.
- Temperature: the temperature set. It can be set in the temperature interval 5°C … 35°C, or 41°F … 95°F if the temperature unit is set to Fahrenheit.
- Flame: the flame level. It can be set in the interval 0...6.
- Fan: the fan level. It can be set in the interval  $0...6$ .
- Lamp: the light level. It can be set in the interval 0...6.
- Auxiliary output: the auxiliary output. It can be set in on or off state.
- Split flow: the split flow function. It can be set in on or off state.

In the temperature tab, the room temperature is displayed. This is the temperature measured by the radio command and sent to IFC.

The main menu appears by pressing the hamburger menu on the top left of the page. In this menu there are four functions and some information are displayed:

- Manage devices: this button opens the window devoted to fireplaces management. From this window, user can manage, find, add and remove fireplaces connected to the local WiFi network.
- Configure new fireplace: this button starts the configuration procedure for a fireplace that needs to be connected to the local WiFi network.
- Colors: this button opens a window that allows the user to change the colors of the application.
- Temperature unit switch: this switch allows the user to change the temperature unit.

### Page 14 **PROFLAME CONNECT APPLICATION** ZPFC

The name of the selected fireplace is displayed on the top right of the page. Pressing it, a drop down menu appears. The user can select any fireplace between the listed ones.

### **ANDROID APP: CONFIGURE / RE-CONFIGURE A DEVICE**

If a device has already been configured with an older version of Proflame Connect App, you must follow the following steps:

- Delete the previous Proflame Connect app.
- Delete the dongle WiFI network named "PROFLAME\_AP\_XXXXXXXXXXX" from the networks saved into your smartphone.
- Put the dongle in configuration mode keeping pressed the button until green and red lights turn on.
- Connect the smartphone to the local WiFi network.

To configure the Dongle to connect to the local WiFi network, or to reset a fireplace to connect to a different network, the configuration procedure is needed. The configuration can be started with the "Configure new fireplace" button, located in the hamburger menu.

To use your new Fireplace on your smart device, follow the following steps:

Wait for the fireplace to be detected.

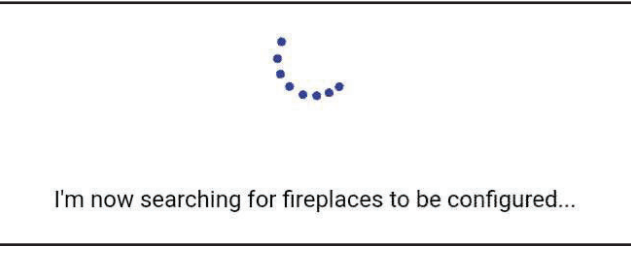

**Fig. 28: CONFIGURATION PART 1**

When the fireplace is detected, press the Next button.

Fireplace is ready to be configured! Press Next to proceed...

### **Fig. 29: CONFIGURATION PART 2**

• Enter your WiFi password and press Next (ensure your WiFi password is entered correctly).

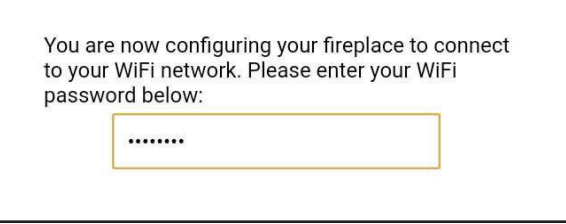

**Fig. 30: CONFIGURATION PART 3**

Insert a fireplace name and press Next.

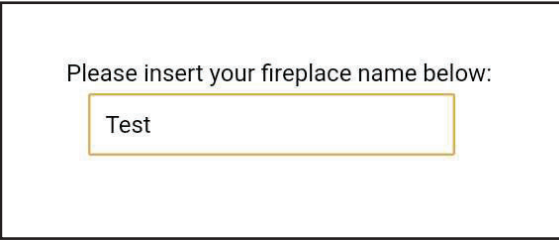

**Fig. 31: CONFIGURATION PART 4**

• If you want to use your fireplace with Virtual Assistants, please insert below the 8-chars Pairing Key that you received by email.

To get the key to use voice commands you need to register your device on the registration web page, if you don't want to use voice commands, leave the field blank and press next.

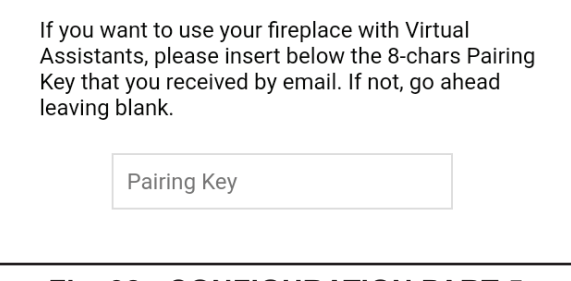

**Fig. 32: CONFIGURATION PART 5**

The configuration procedure is completed

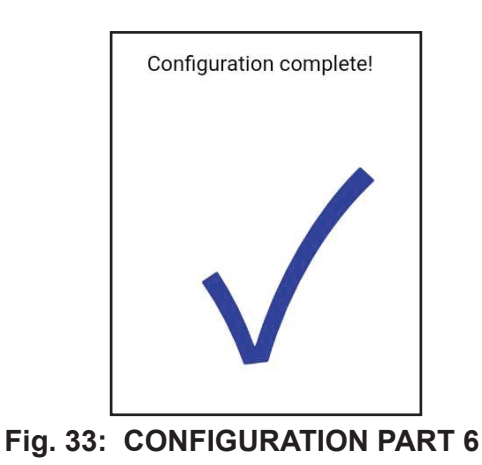

### Page 16 **PROFLAME CONNECT APPLICATION** ZPFC

### **IOS APP: CONFIGURE / RE-CONFIGURE A DEVICE**

If a device has already been configured with an older version of Proflame Connect App, you must follow the following steps:

- Delete the previous Proflame Connect app.
- Delete the dongle WiFI network named "PROFLAME\_AP\_XXXXXXXXXXX" from the networks saved into your smartphone.
- Put the dongle in configuration mode keeping pressed the button until green and red lights turn on.
- Connect the smartphone to the local WiFi network.

To configure the Dongle to connect to the local WiFi network, or to reset a fireplace to connect to a different network, the configuration procedure is needed. The configuration can be started with the "Configure new fireplace" button, located in the hamburger menu.

To use your new Fireplace on your smart device, follow the following steps:

- The application will ask you to connect to the 'Proflame AP' WiFi network to continue the
- configuration by pressing 'Join'.

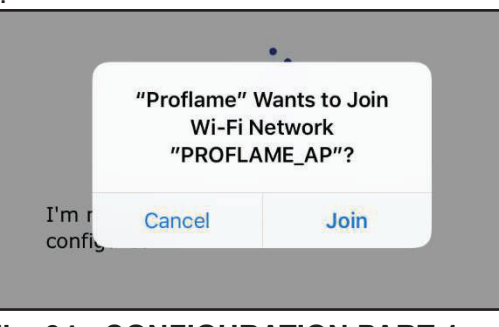

**Fig. 34: CONFIGURATION PART 1**

Wait for the fireplace to be detected.

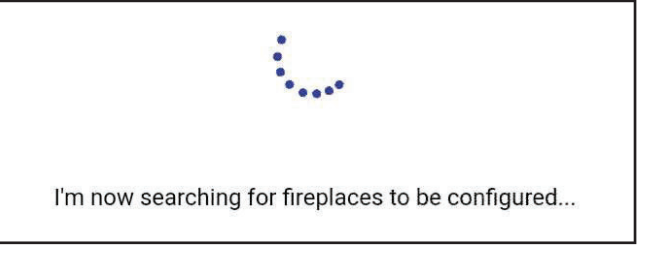

**Fig. 35: CONFIGURATION PART 2**

If the dongle fails to connect automatically to the Dongle's WiFi network, the following message will appear:

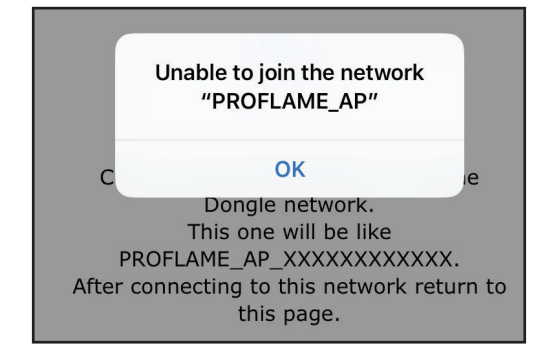

**Fig. 36: DONGLE FAILS TO CONNECT AUTOMATICALLY**

This message is due either to the presence of outdated software inside the dongle or to the fact that the Dongle is not in configuration.

If the Dongle is in configuration mode, the application waits the smartphone to connect to the "PROFLAME\_AP\_XXXXXXXXXXXX" WiFi network (Password:password), Fig.39 . The user must connect manually to this network by exiting from the Proflame Connect app and entering into the WiFi manager of the device. Here the user must select the WiFi network of the fireplace to configure. After this, the user has to go back to the Proflame Connect app.

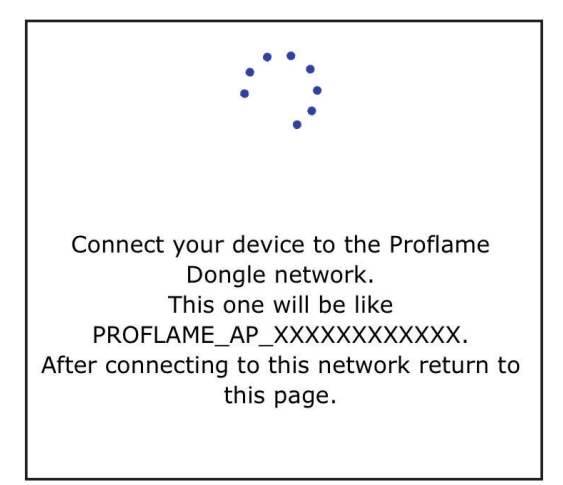

### **Fig. 37: THE APPLICATION WAITS THE DEVICE CONNECTS**

When the fireplace is detected, press the Next button.

Fireplace is ready to be configured! Press Next to proceed...

### **Fig. 38: THE FIREPLACE IS DETECTED**

• Enter your WiFi password and press Next.

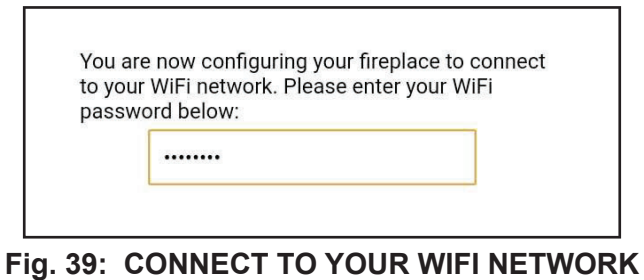

Insert a fireplace name and press Next.

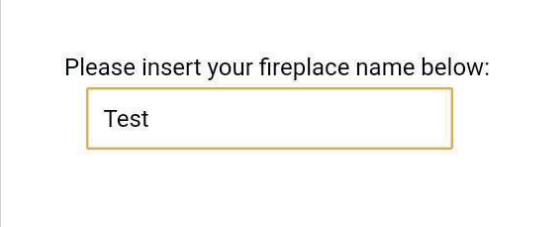

**Fig. 40: INSERT FIREPLACE NAME**

If you want to use your fireplace with Virtual Assistants, please insert below the 8-chars Pairing Key that you received by email.

To get the key to use voice commands you need to register your device on the registration web page, if you don't want to use voice commands, leave the field blank and press next.

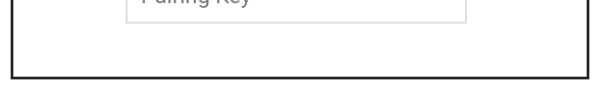

If you want to use your fireplace with Virtual Assistants, please insert below the 8-chars Pairing Key that you received by email. If not, go ahead

leaving blank.

Pairing Key

**Fig. 41: FIREPLACE VIRTUAL ASSISTANT**

The configuration procedure is completed

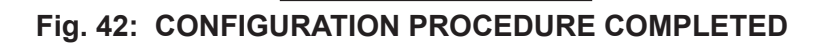

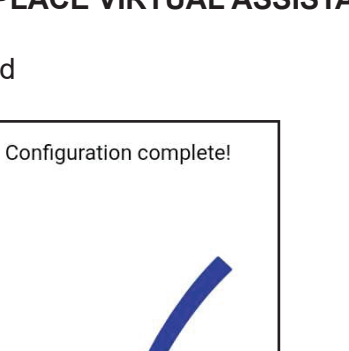

### **SEARCH FOR NEW FIREPLACES JUST CONFIGURED**

Configured fireplaces, connected to the local WiFi network, must be found by the application. The search procedure is needed to find all connected fireplaces. Once the fireplace is found by the app, this one is saved and can be selected on the top right of the main page. The fireplace can be selected even after closing and reopening the app, without searching again.

To search for new fireplaces, the user must press "Manage devices" button. The selection window lists all known fireplaces and allows the user to manage them. Selecting "Search" button, the application performs a local network scan to update configured fireplaces. When a new fireplace is found, it is inserted into the list. Pressing the "x" button near the fireplace name, the fireplace is removed. To delete all known fireplaces, the user must press "Delete all" button. "Close" button closes the management window.

All known fireplaces, configured and found by the application, can be selected from the management window or by the top right area of the main page.

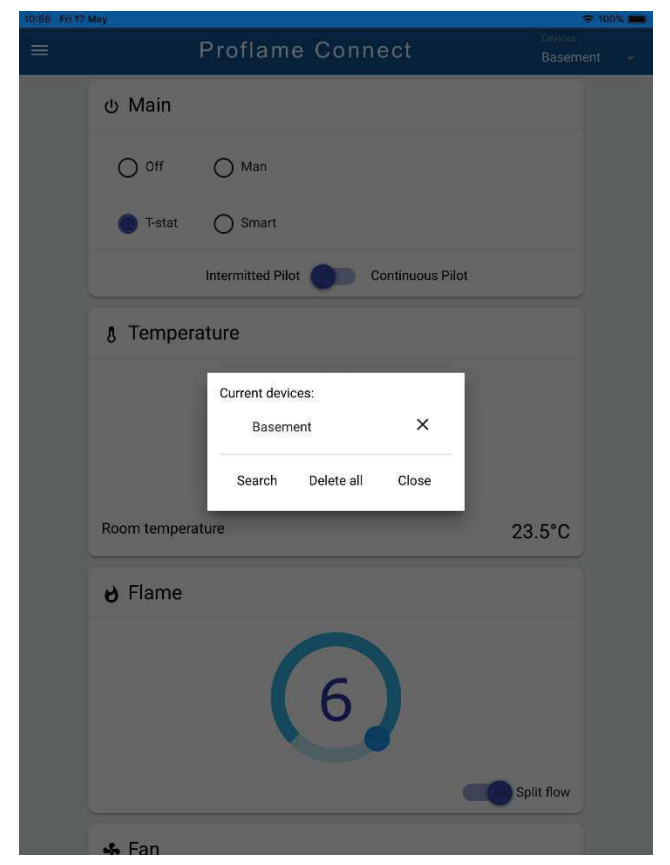

**Fig. 43: MANAGE DEVICE WINDOW**

#### **TEMPERATURE UNIT**

In the top left hamburger menu, the temperature unit switch changes the temperature unit displayed in the whole application. All showed temperatures in the application are converted, with the related temperature unit.

### **CONTROLS IN LOCAL CONNECTION AND CLOUD STATE**

All available controls of each fireplace are reachable from the main page of the application. The displayed status reflects the status of the selected fireplace, showed on the top right area.

More users can control a fireplace at the same time. When a user sends a command, this command is reflected to all users working on that fireplace.

In case voice commands by Google and Alexa are activated, to ensure the smart assistants compatibility, each command sent by the application updates the cloud state related to the selected fireplace. The state modified over the local WiFi network by the application is reflected to the cloud, so the smart assistants know exactly what is the current state of each fireplace.

Conversely, a command sent by the user by means of a smart assistant, passing through the cloud AWS services, when received by the fireplace is reflected to all devices connected over the local WiFi network. All apps connected to the fireplace are updated with each cloud command.

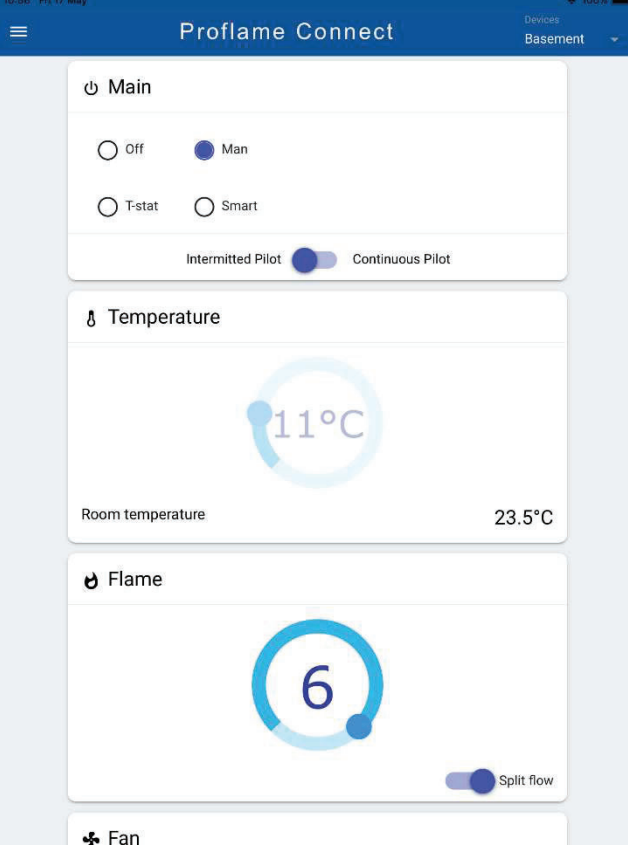

**Fig. 44: APPLICATION MAIN PAGE**

### **VOICE COMMANDS**

In addition to Proflame Connect app, Proflame IFCs can be remote controlled by Amazon and Google smart assistants: Amazon Alexa and Google Assistant. Both smart assistants can set and get status of all available controls of Proflame fireplace.

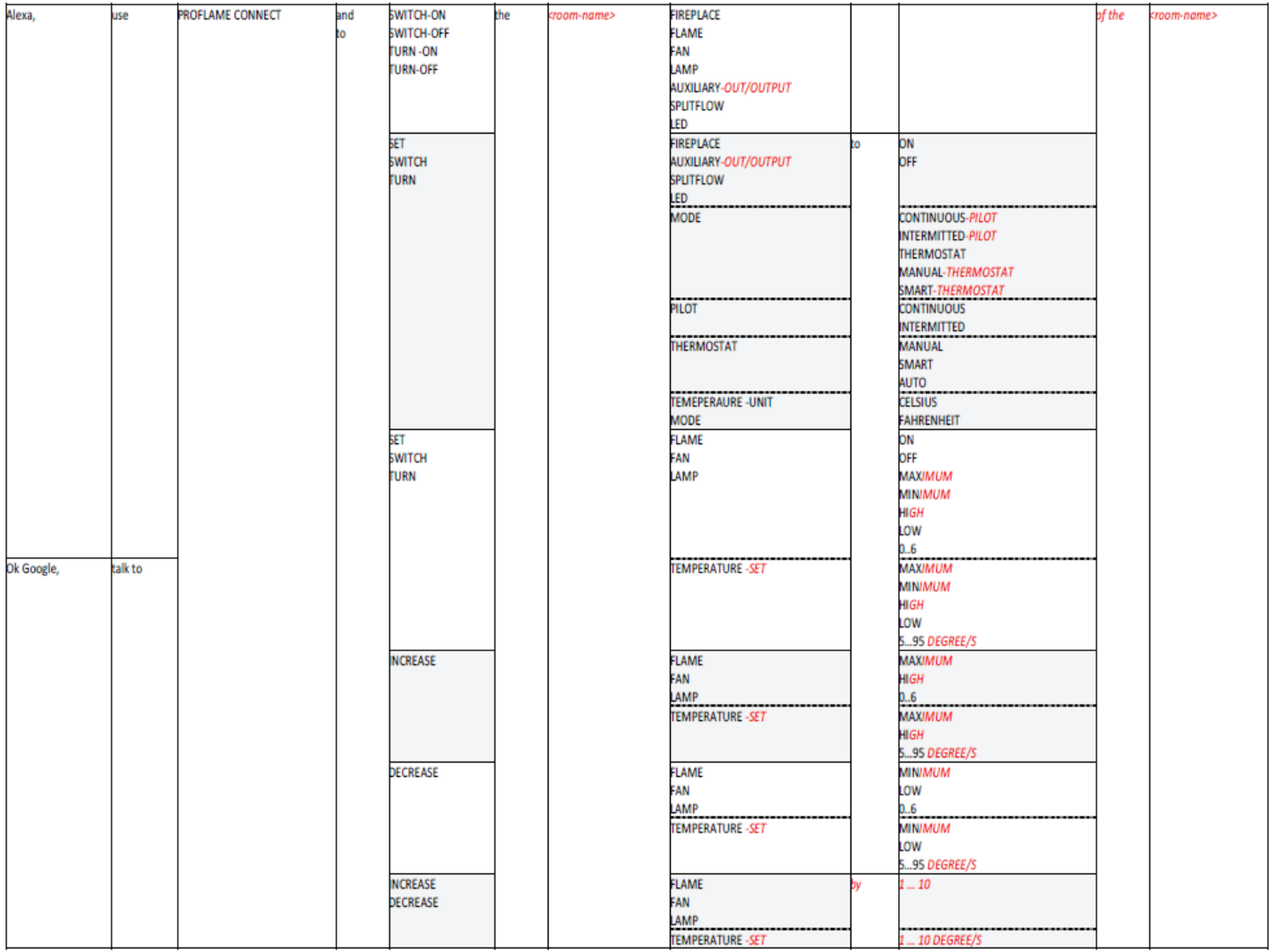

Vocal requests to get the fireplace status:

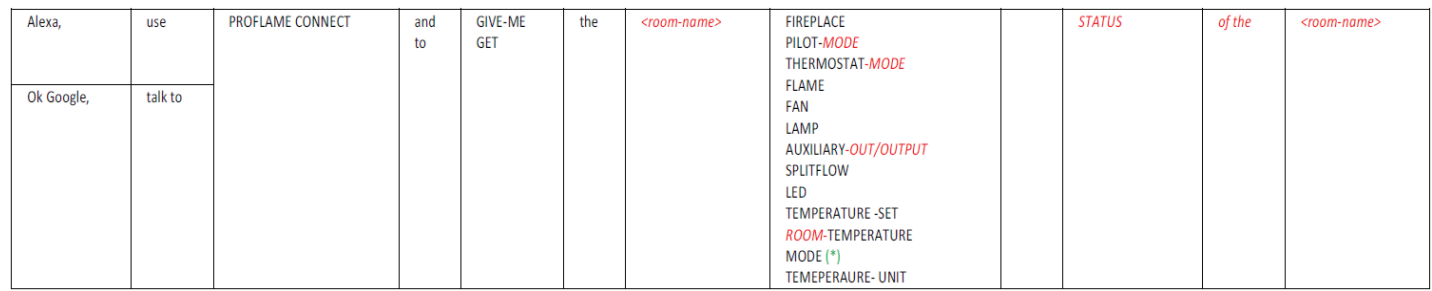

NOTE 1:In italics and/or red color are parts that can be left out or adopted as alternative.

NOTE 2: Commands like "Switch/Turn OFF the LAMP" where LAMP is normally controlled in a range of levels are intended like "Switch/Turn the LAMP to 0".

NOTE 3: Commands like "Switch/Turn ON the FAN" where FAN is normally controlled

Short list of the most used commands:

SWITCH-ON is synonymous of TURN -ON SWITCH-OFF is synonymous of TURN -OFF

SET, SWITCH and TURN are synonymous

GIVE-ME and GET are synonymous

For example from Alexa:

Alexa use PROFLAME CONNECT and SET the <room-name> FIREPLACE to ON In alternative:

Alexa use PROFLAME CONNECT and SET the FIREPLACE to ON of the <room-name>

For example from Google:

OK Google, talk to PROFLAME CONNECT and SET the <room-name> FIREPLACE to ON In alternative:

OK Google, talk to PROFLAME CONNECT and SET the FIREPLACE to ON of the <room-name>

### **FIREPLACE REGISTRATION FOR VIRTUAL ASSISTANTS**

To be able to use the vocal commands with the fireplace for Alexa and Google you must first register your own fireplace to:

#### *https://registration.profl ameconnect.com/*

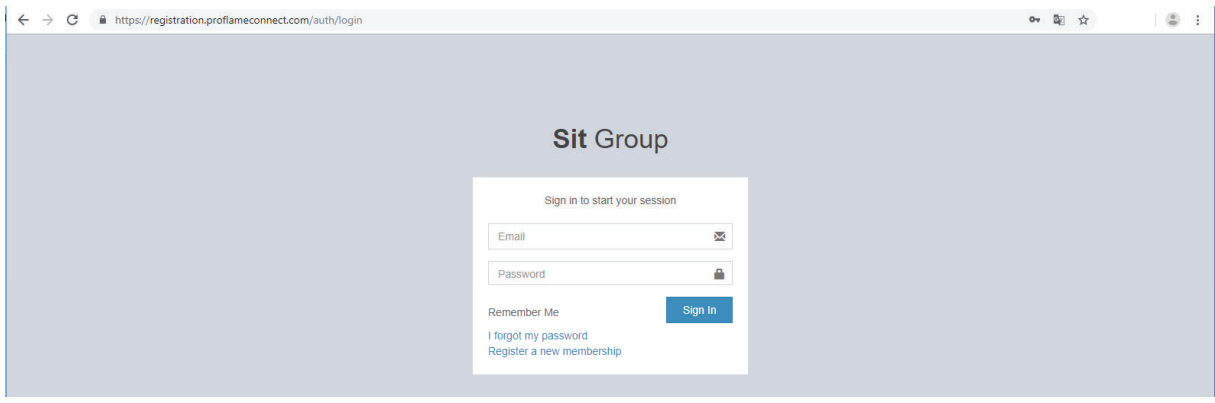

**Fig. 45: REGISTRATION WEBPAGE**

**After registration you can add fi replace MAC in the menu "Register".**

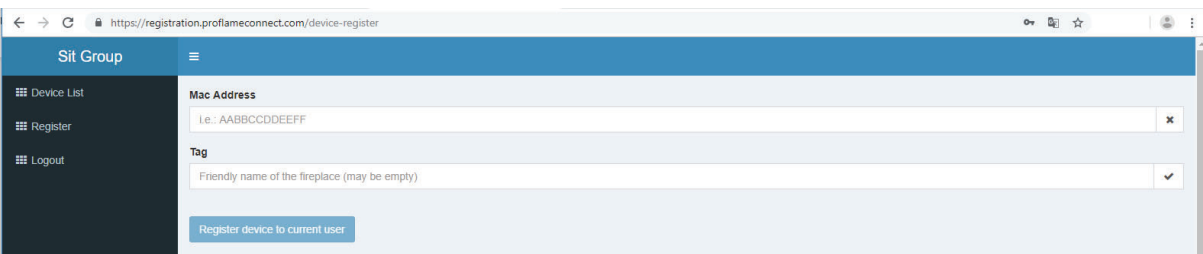

#### **Fig. 46: ADD FIREPLACE**

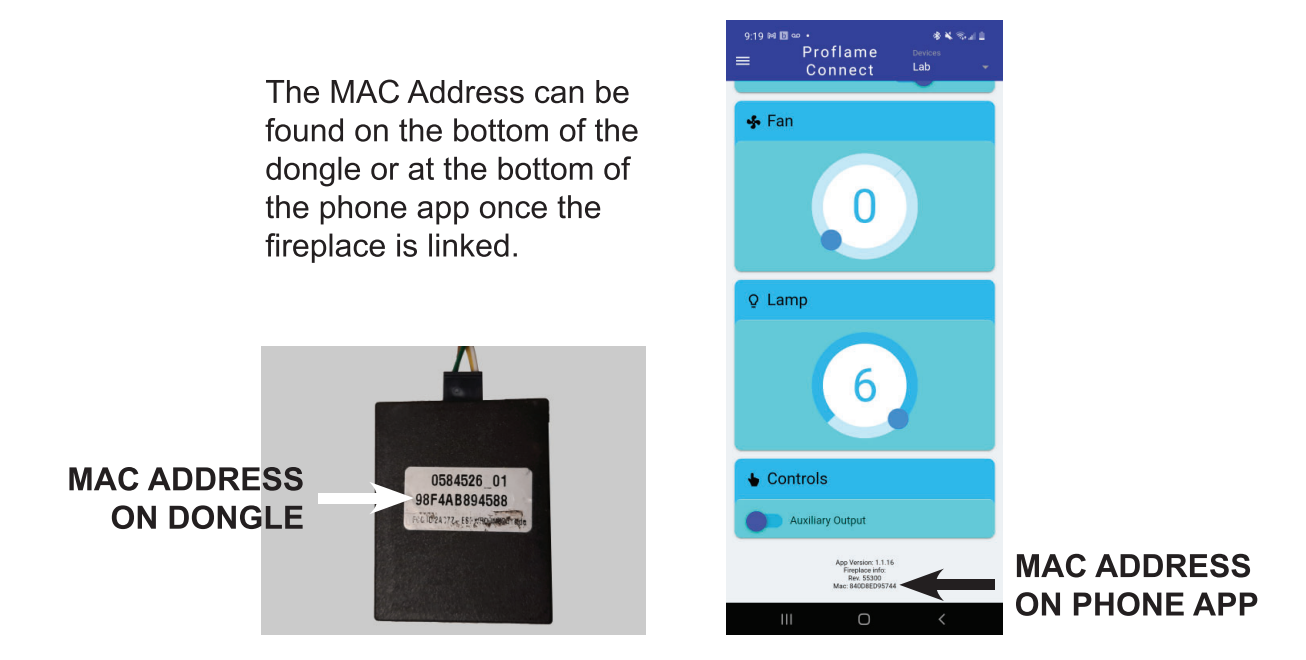

The fireplace MAC must not contain spaces or the ":" character. In the next image there is an example. In "Tag" enter the name to be given to the fireplace for the use of voice commands.

If the Tag field is left empty, in the voice commands it is not necessary to specify the name of the fireplace. If you want to register multiple fireplaces, only one may have no name. Therefore no name should be put in the voice commands in this case.

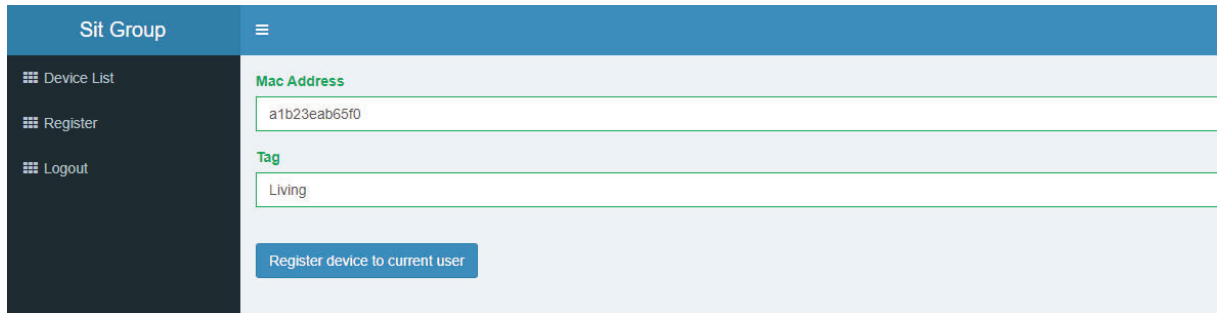

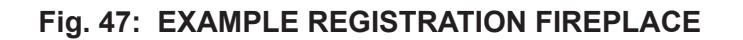

**After entering the MAC code, a Pairing key will be displayed (the Pairing key is required on the Connect app to access the voice commands).**

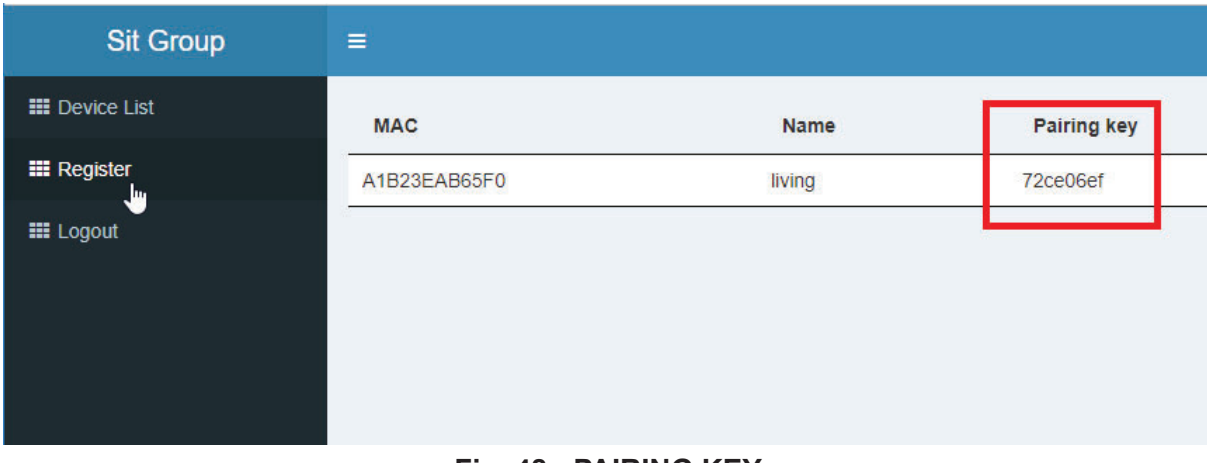

#### **Fig. 48: PAIRING KEY**

#### **AMAZON ALEXA**

To use voice commands on Amazon devices you need to download the Alexa app from the Google store.

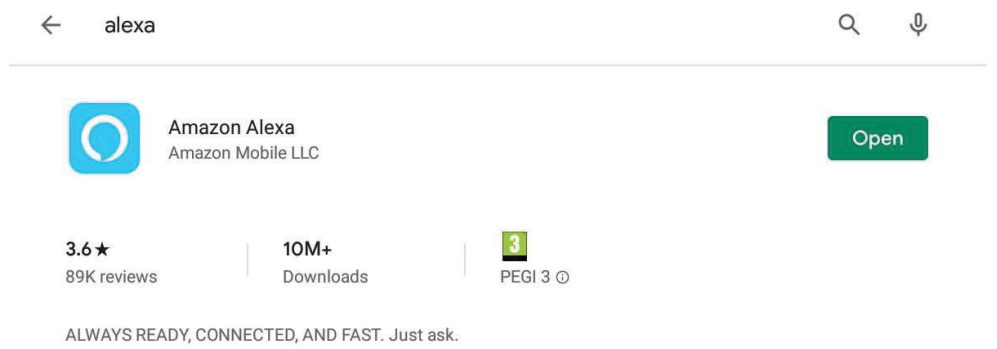

**Fig. 49: AMAZON ALEXA**

**To use voice commands on your smart device follow the following steps:**

**• Open the Alexa app and press "Skill & Games".**

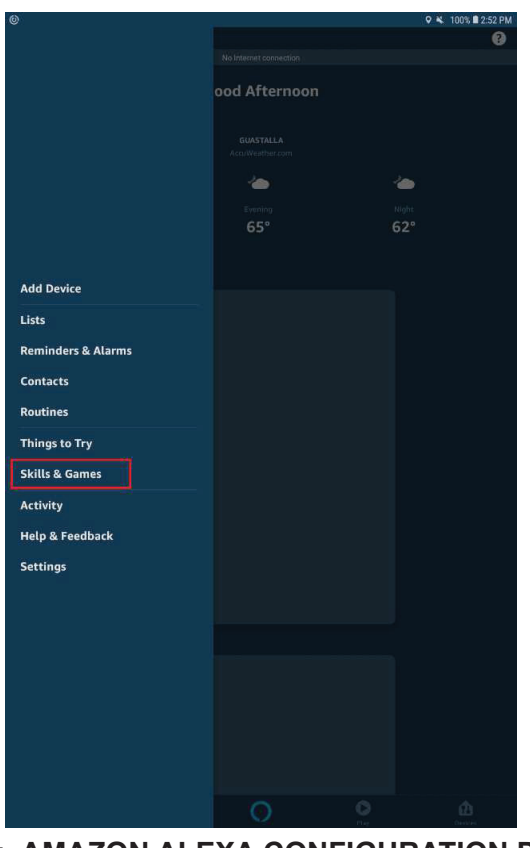

**Fig. 50: AMAZON ALEXA CONFIGURATION PART 1**

Press "Search"

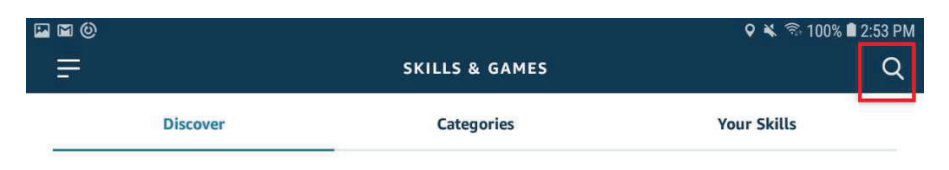

**Fig. 51: AMAZON ALEXA CONFIGURATION PART 2**

• Now search for voice commands "Proflame Connect".

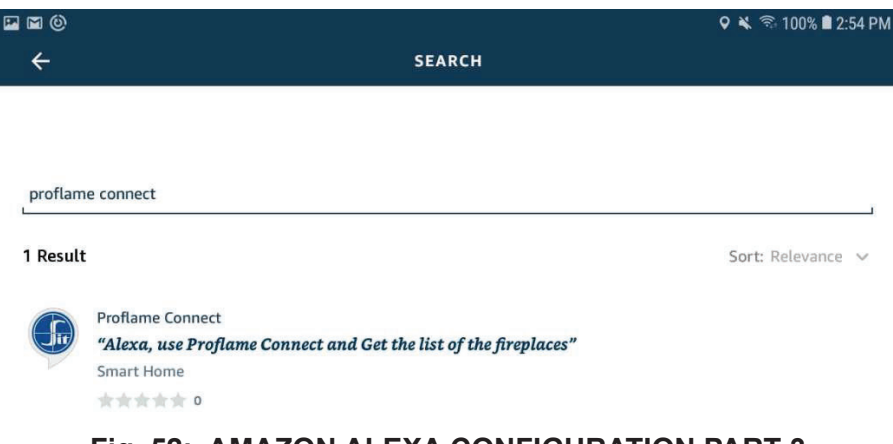

#### **Fig. 52: AMAZON ALEXA CONFIGURATION PART 3**

• Press "Enable to use".

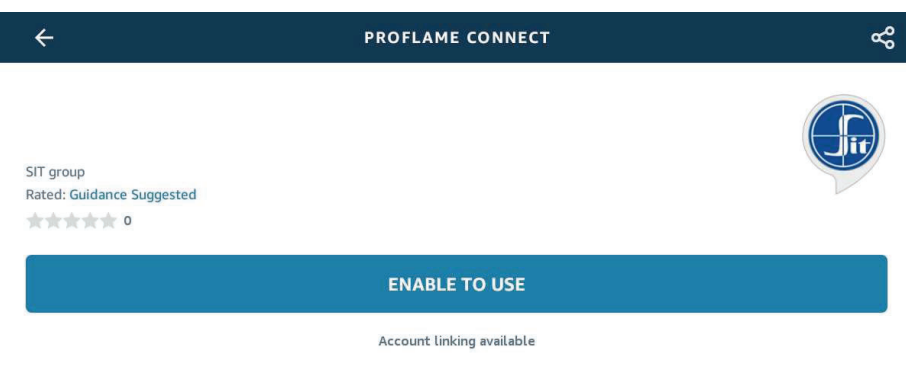

This is the official voice commands to control all fireplaces with Proflame Connect control embedded

#### **Fig. 53: AMAZON ALEXA CONFIGURATION PART 4**

• Press "Settings"

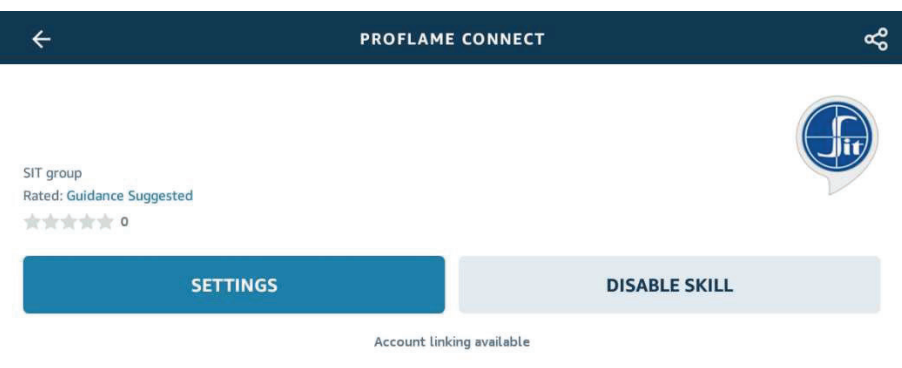

### **Fig. 54: AMAZON ALEXA CONFIGURATION PART 5**

• Press "Link Account".

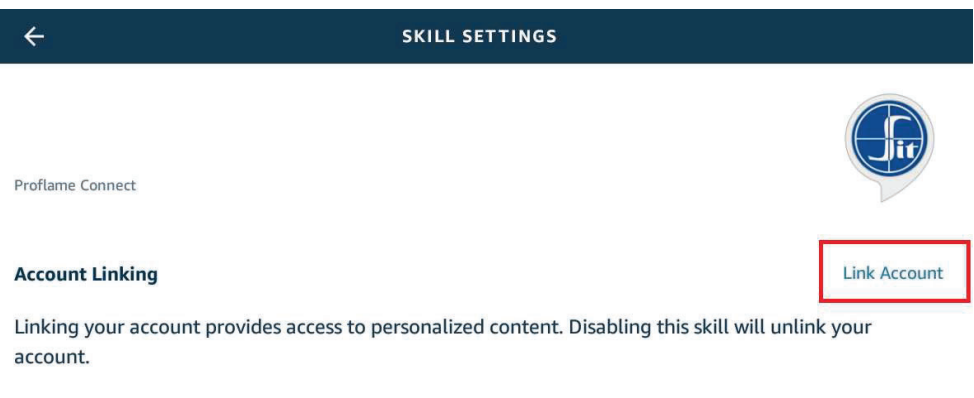

### **Fig. 55: AMAZON ALEXA CONFIGURATION PART 6**

• Connect the same account used for *https://registration.proflameconnect.com/* 

### Page 28 **NO SMART ASSISTANTS** NO ZPFC

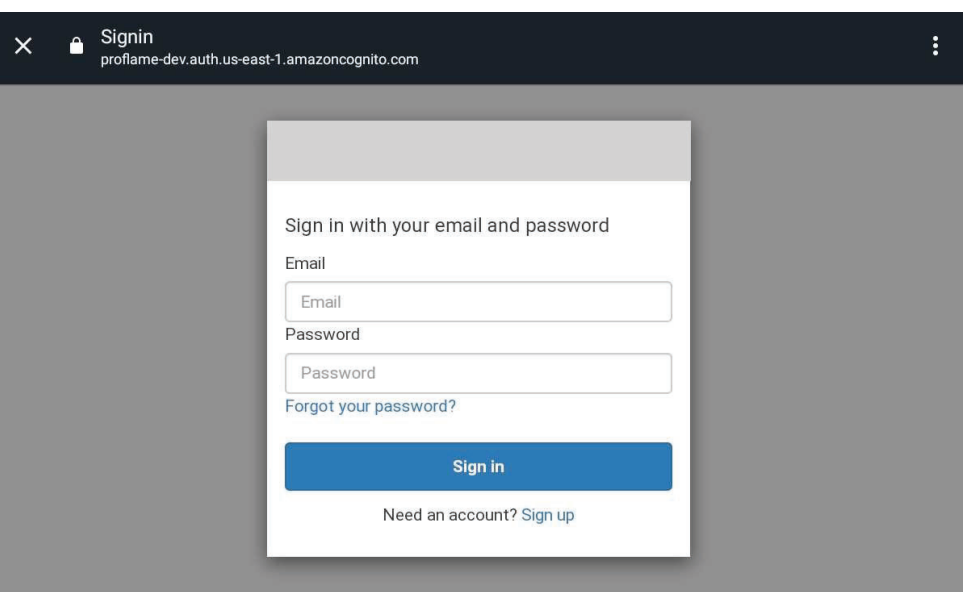

**Fig. 56: AMAZON ALEXA CONFIGURATION PART 7**

The following screen will appear:

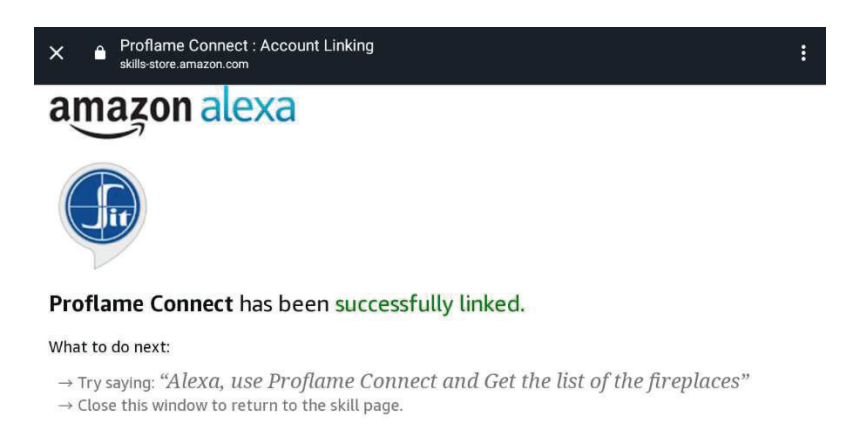

### **Fig. 57: AMAZON ALEXA CONFIGURATION PART 8**

- Now you can use voice commands.
- An example of a voice command is: "Alexa, use Proflame Connect and get the list of the fireplaces."

#### **GOOGLE ASSISTANT**

To use voice commands on Google devices you need to download the Google Home app from the Google store (**Fig. 58**).

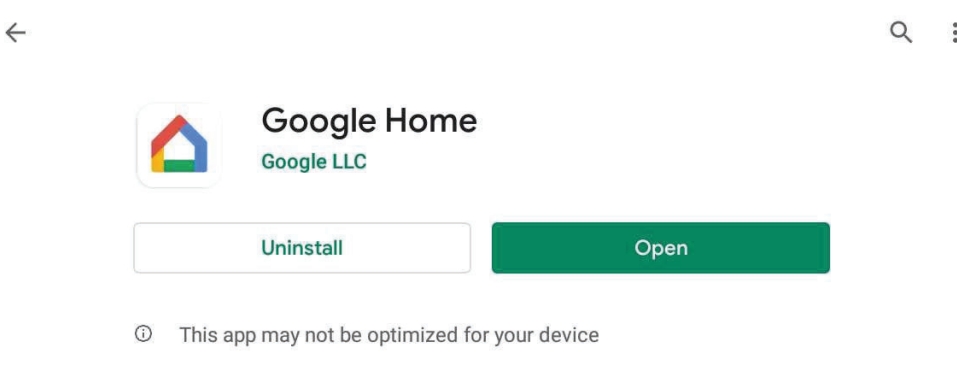

**Fig. 58: GOOGLE HOME**

**To use voice commands on your smart device follow the following steps:**

**• Open the Google Home app and press user icon.**

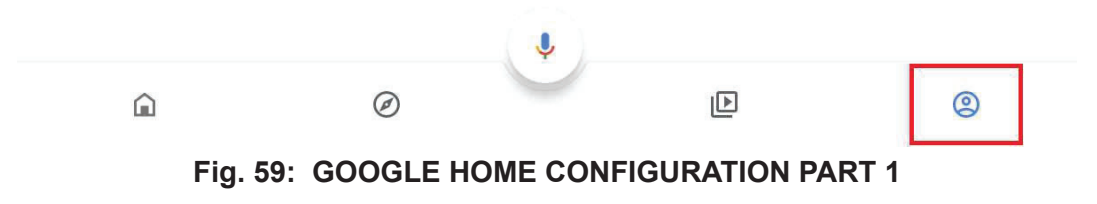

• Press "Settings"

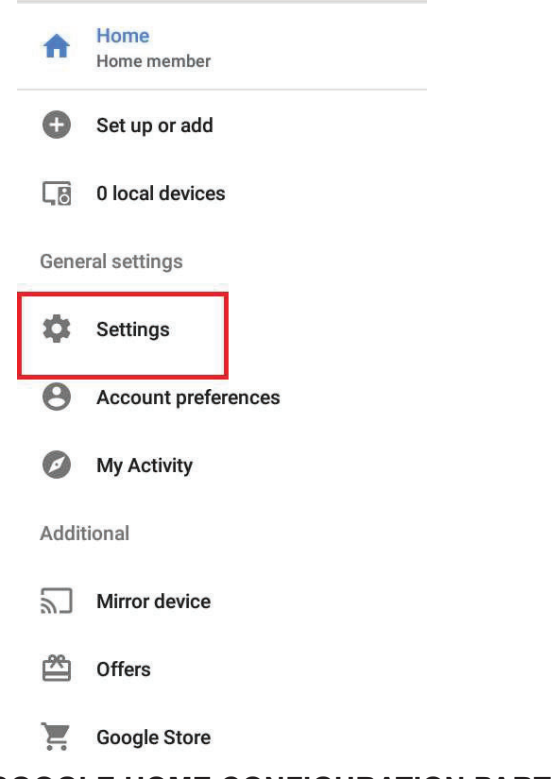

**Fig. 60: GOOGLE HOME CONFIGURATION PART 2**

Press "Services"

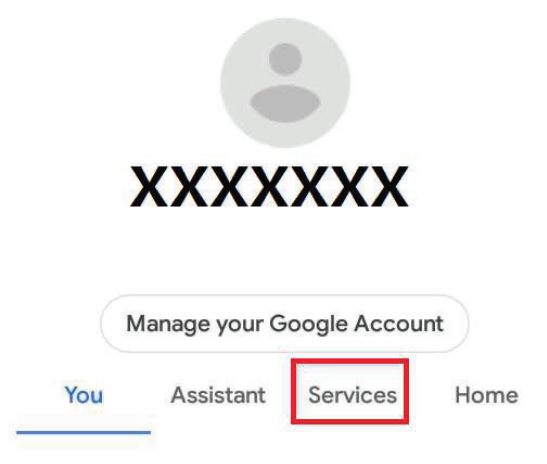

**Fig. 61: GOOGLE HOME CONFIGURATION PART 3**

Press "Explore"

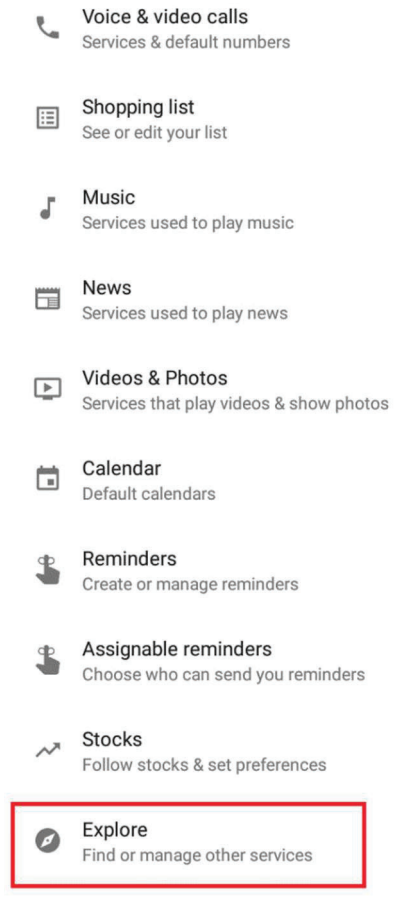

**Fig. 62: GOOGLE HOME CONFIGURATION PART 4**

Now search for voice commands "Proflame Connect".

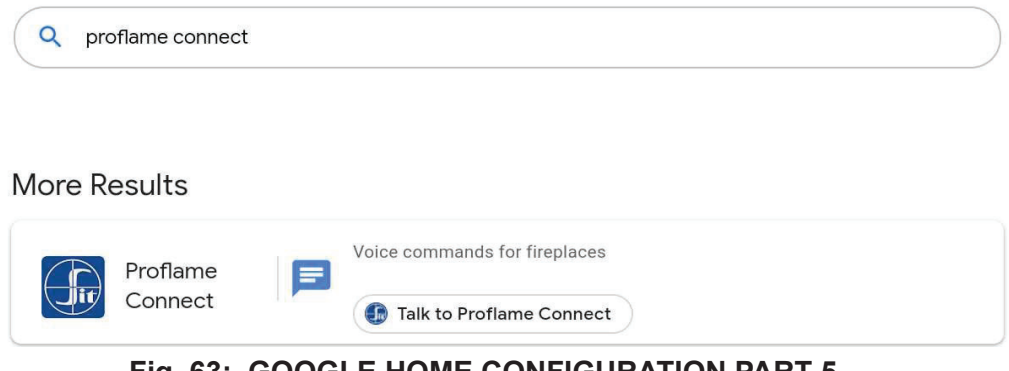

### Page 32 **SMART ASSISTANTS** Page 32 **ZPFC**

### • Press "Link"

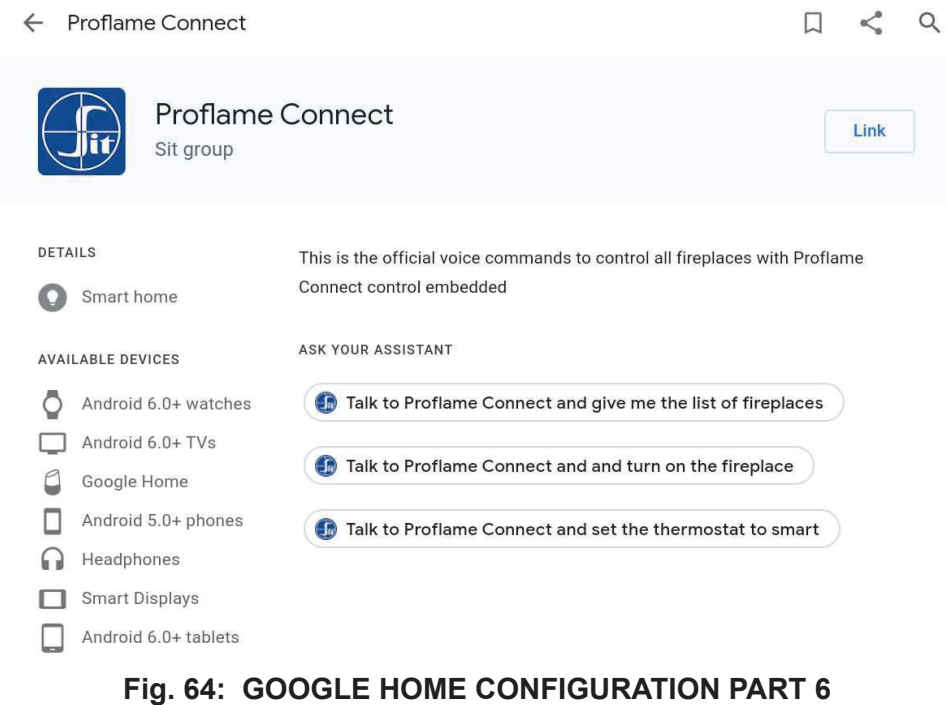

Connect the same account used for *https://registration.proflameconnect.com/* 

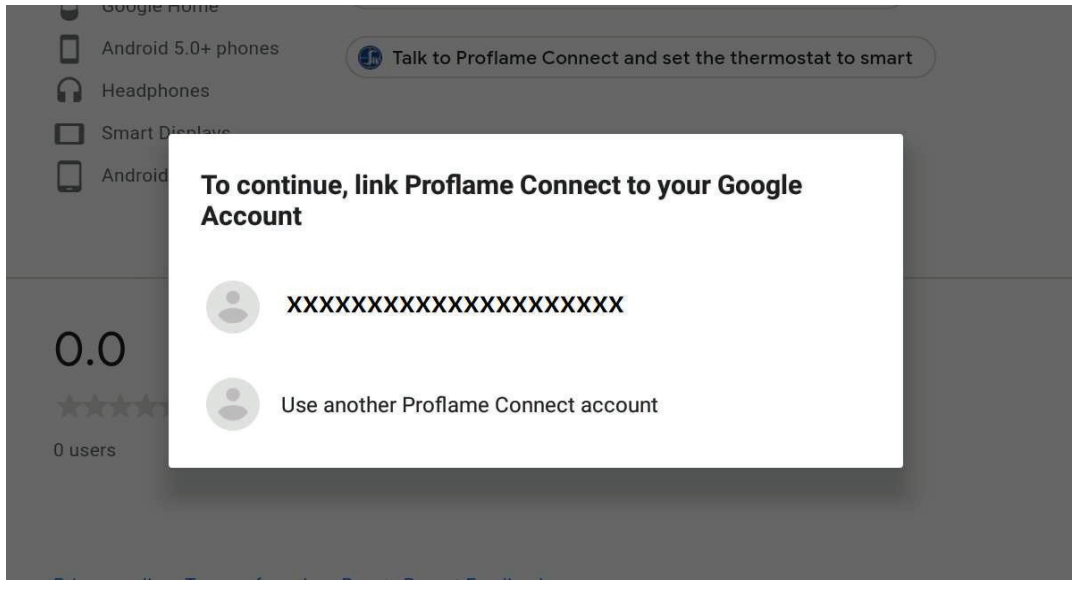

**Fig. 65: GOOGLE HOME CONFIGURATION PART 7**

• Now you are ready to use voice commands. An example of a voice command is: "Google, talk to Proflame Connect and get the list of the fireplaces".